# 山と高原地図アプリ iPhone 版

## 機種変更した場合の購入済み地図の再ダウンロード方法

山と高原地図アプリ iPhone 版をご利用のお客様は、地図購入時に使用しました AppleID と同じア カウントを機種変更後の iPhone 端末に登録いただきますと、無償再ダウンロードができます。 機種変更前の状態にするためには、①購入の際に使用した AppleID でサインインいただくこと②ア プリインストール③地図データのダウンロードが必要になります。 アプリインストールのみでは、地図閲覧ができませんのでご注意ください。

【変更前にご確認いただくこと】 ※機種により画面は多少異なります。

#### ■アカウントの確認

1 スマートフォンの画面にある「設定」をタップ

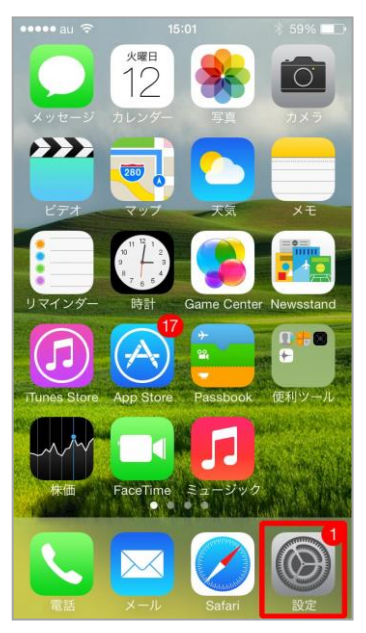

2 「設定」画面の「iTunes&AppStore」をタップ

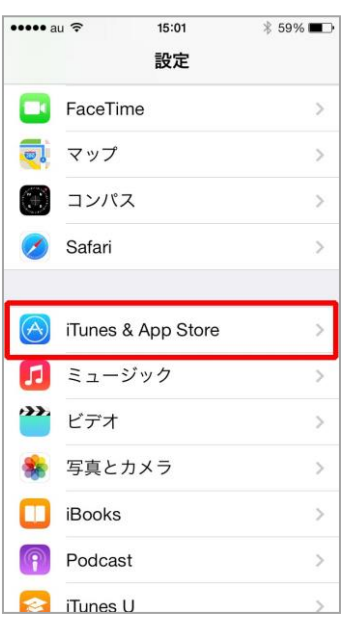

※画面を上方向にスワイプ(スライド)してください。

#### 3 「iTunes&AppStore」画面の「AppleID」を確認

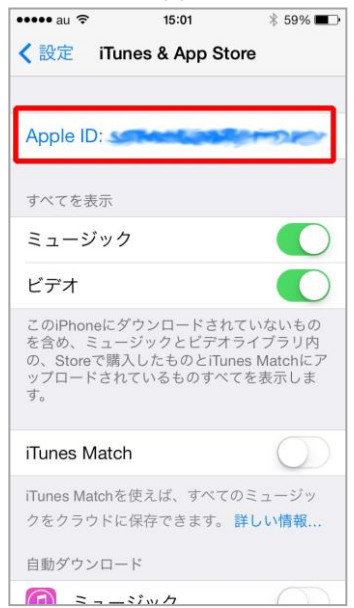

※複数のアカウントを使い分けてご利用されている方は、当アプリ を購入時に使用したアカウントをご利用ください。

※どのアカウントで購入したかわからない場合は、PC から iTunes にアクセスいただき購入履歴情報をご確認ください。

4 スマートフォンの画面にある「設定」をタップ

【変更後に実施いただくこと】 ■アカウントの登録(変更後の端末へのサインイン)

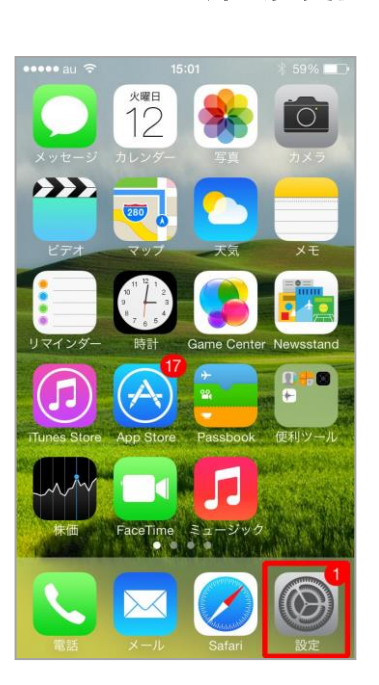

5 「設定」画面の「iTunes&AppStore」をタップ

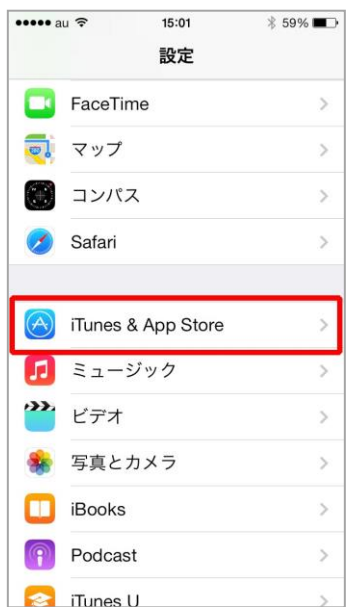

6 「AppleID とパスワード」をタッチして入力後、「サインイン」をタップ

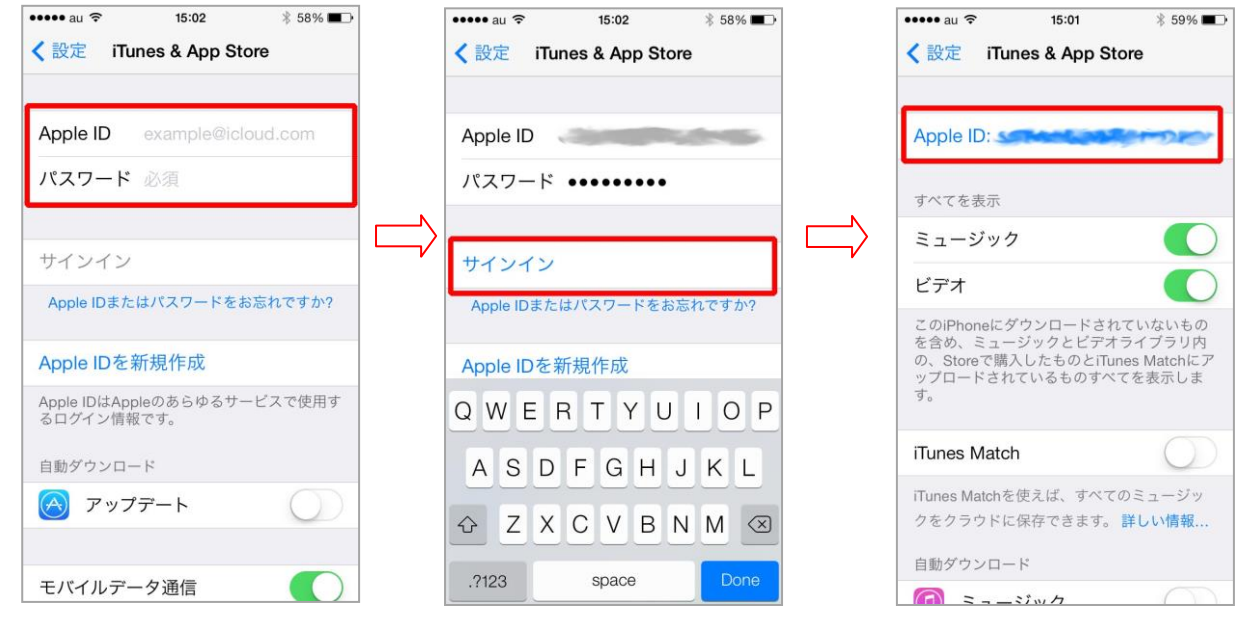

### ■アプリのインストール

[http://mapple-on.jp/pdf/yamachizu/yamatokogen\\_install\\_20140602\\_for\\_iphone.pdf](http://mapple-on.jp/pdf/yamachizu/yamatokogen_install_20140602_for_iphone.pdf) 操作方法は、アプリインストール説明をご確認ください。

### ■地図の再ダウンロード

7 アプリトップの「地図を選ぶ」ボタンをタッチ

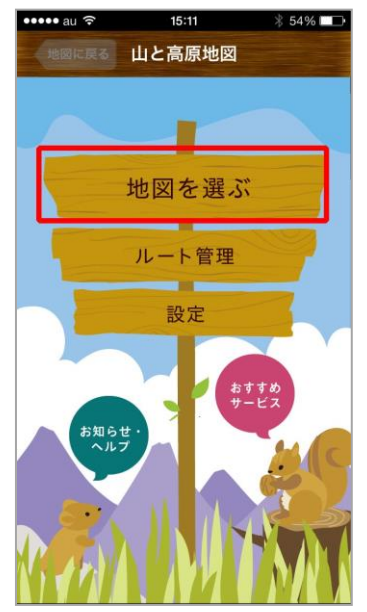

### エリア選択画面の「地図の購入・ダウンロード」ボタンをタッチ

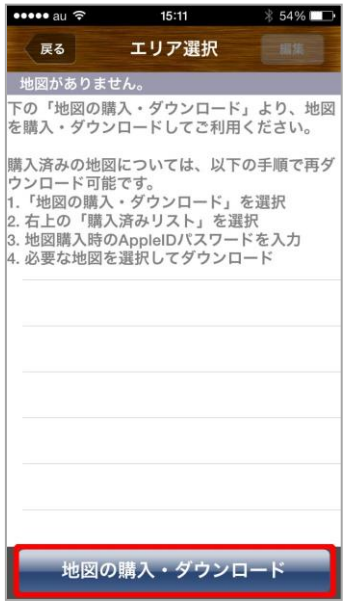

### 商品一覧画面の「購入済みリスト」ボタンをタッチ

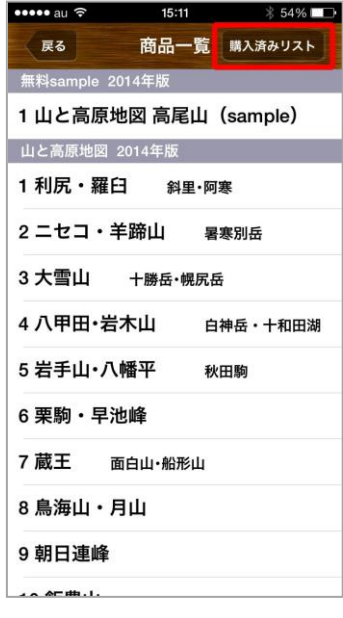

## AppleID のパスワードを入力し「OK」ボタンをタッチ

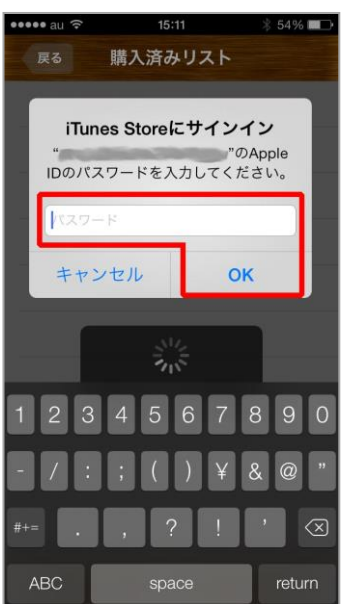

11 購入済みリストからタイトルを選択し「ダウンロード」ボタンらかダウンロードへ

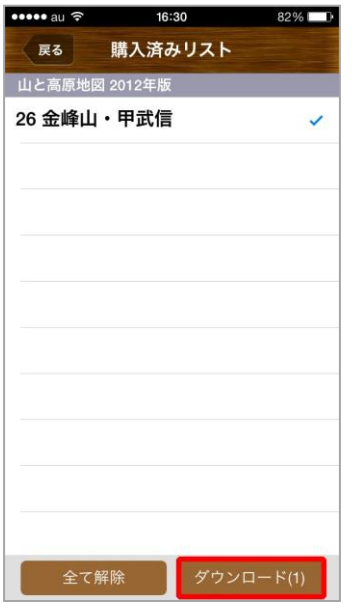

アプリの使い方は、サポートサイトまたはアプリ内の「使い方ガイド」をご覧ください。

 サポートサイト[:http://mapple-on.jp/products/yamachizu/](http://mapple-on.jp/products/yamachizu/) アプリ内:トップページから「お知らせ・ヘルプ」>「使い方ガイド」を選択